# **Tata Cara Pembayaran UKT Melalui Bank Jabar Banten Syariah (BJBS)**

#### **Melalui Teller BJBS (Tunai)**

VIRTUAL ACCOUNT UIN SUNAN GUNUNG DJATI :888348+ NIM

### CONTOH VA:8883481204030014

- 1. Mendatangi Teller BJBS seluruh Indonesia
- 2. Menginformasikan Akan Membayar UKT UIN Sunan Gunung Djati Bandung
- 3. Menyebutkan Nomor Virtual Account (VA)
- 4. Teller menyebutkan tagihan yang harus di bayar
- 5. Mahasiswa mendapatkan tanda bukti transaksi dari Teller BJBS
- 6. Simpan Bukti transaksi.

## **Melalui Mesin ATM BJBS (Khusus Nasabah BJBS, Kartu ATM BJBS)**

VIRTUAL ACCOUNT UIN SUNAN GUNUNG DJATI : 888348+ NIM

CONTOH VA: 8883481204030014

- 1. Mendatangi ATM BJBS
- 2. Pilih menu Transfer
- 3. Pilih menu ANTAR REKENING Bank BJBS
- 4. Masukkan jumlah nominal tagihan lalu tekan BENAR
- 5. MasukkanNomor Virtual Account (VA)
- 6. Pastikan nama dan jumlah transfer sudah benar
- 7. Lakukan proses transaksi dengan tekan Ya
- 8. Transaksi selesai

9. Simpan bukti transaksi (sebaiknya di foto copy agar bukti transaksi tetap terbaca dan tidak pudar).

#### **Melalui Mesin ATM BJBS (Kartu ATM Bank Lain)**

VIRTUAL ACCOUNT UIN SUNAN GUNUNG DJATI : 888348+ NIM CONTOH VA: 8883481204030014

- 1. Mendatangi ATM Bank Lain (Jaringan Bersama/ Prima)
- 2. Pilih menu Transfer

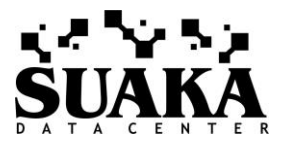

- 3. Pilih menu ANTAR BANK pilih Bank BJBS (kode 425)
- 4. Masukkan jumlah nominal tagihan lalu tekan BENAR
- 5. Masukkan Nomor Virtual Account (VA)
- 6. Pastikan nama dan jumlah transfer sudah benar
- 7. Lakukan proses transaksi dengan tekan Ya
- 8. Transaksi selesai

9. Simpan bukti transaksi (sebaiknya di foto copy agar bukti transaksi tetap terbaca dan tidak pudar).

#### **Melalui Mobile Maslahah BJBS**

VIRTUAL ACCOUNT UIN SUNAN GUNUNG DJATI : 888348+ NIM

- CONTOH VA: 8883481204030014
- 1. Pilih menu TRANSFER ke Rekening BJBS
- 2. Masukkan Nomor Virtual Account (VA)
- 3. Masukkan nominal transfer lalu PIN ATM kemudian Proses
- 4. Masukkan Kembali PIN ATM kemudian Proses
- 5. Muncul keterangan Transaksi Berhasil
- 6. Simpan bukti transaksi dan printout bukti transaksi.

## **Melalui Mobile Banking Bank Lain**

VIRTUAL ACCOUNT UIN SUNAN GUNUNG DJATI : 888348+ NIM CONTOH VA: 8883481204030014

- 1. Pilih menu TRANSFER
- 2. Pilih menu TRANSFER ANTAR BANK lalu pilih BJBS
- 3. Masukkan Nomor Virtual Account (VA)
- 4. Masukkan nominal transfer lalu PIN ATM kemudian Proses
- 5. Masukkan Kembali PIN ATM kemudian Proses
- 6. Muncul keterangan Transaksi Berhasil
- 7. Simpan bukti transaksi dan printout bukti transaksi.

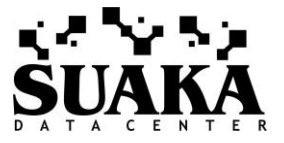